## Digitaler Sitzungsdienst der Verbandsgemeinde Wissen

Die nachstehende Beschreibung stellt eine mögliche Vorgehensweise zum Download und zur Bearbeitung der Sitzungsunterlagen dar. Aus Gründen der Übersichtlichkeit und Verständlichkeit werden nicht alle Alternativen dargestellt.

Alle Mandatsträger werden gebeten, die Sitzungsunterlagen im privaten Umfeld herunter zu laden, um diese auch **offline**, d. h. ohne aktive Internetverbindung, nutzen zu können. Der Bedienungsumfang der App ist **offline** im Umfang reduziert.

Zwar verfügen die Sitzungssäle der Verbandsgemeinde über einen WLAN‐Anschluss; in Folge der geringen Bandbreite, die am Standort seitens des Dienstanbieters verfügbar ist, kann es aber zu Engpässen kommen.

Der WLAN‐Zugang der Verbandsgemeinde Wissen ist nur für die iPADs verfügbar, die von der Verbandsgemeindeverwaltung Wissen betreut werden (Zustand zum Zeitpunkt der Abgabe der iPADs an die Mandatsträger – siehe iPAD-App "Einstellungen" – "Allgemein" – "Profil" – "Ratsmitglied").

## Einladung:

1. Versendung einer E‐Mail mit dem Hinweis, dass neue Sitzungsunterlagen zur Verfügung stehen. Diese E‐Mail wird der privaten E‐Mail‐Adresse zugeleitet, die der Verbandsgemeindeverwaltung seitens der Mandatsträgerin bzw. des Mandatsträgers mitgeteilt wurde.

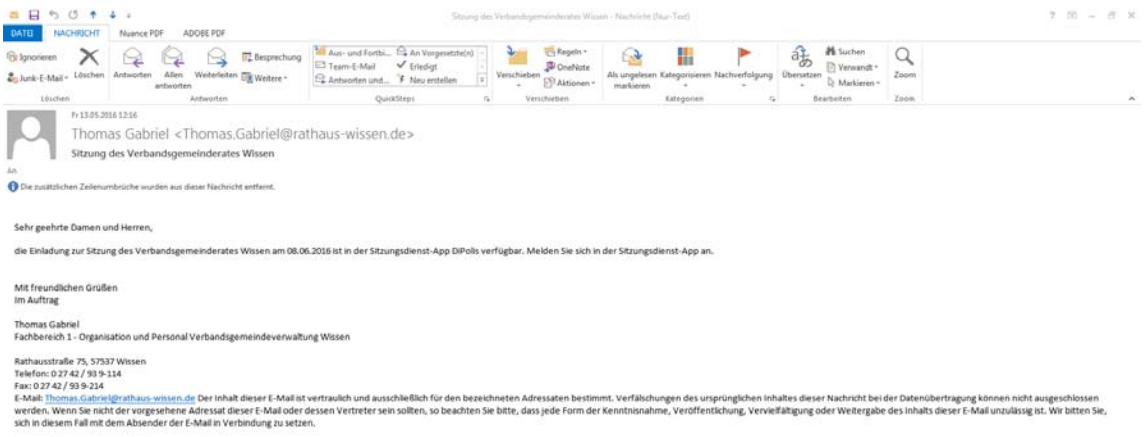

#### 2. Entsperren des iPAD's

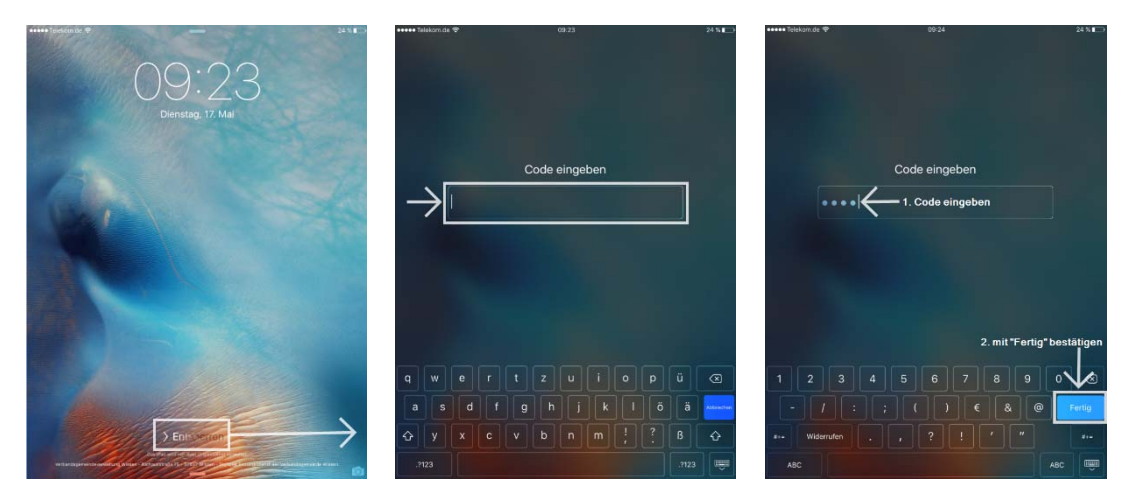

Hinweis: Nach 10 fehlerhaften Anmeldeversuchen wird das iPAD auf die Werkseinstellun– gen zurückgesetzt

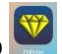

3. Aufruf und Starten der eingerichteten DiPolis‐App

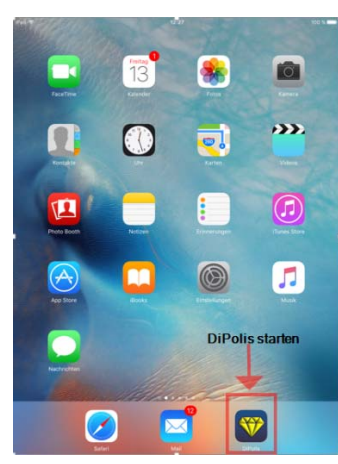

# 4. Anmeldung in der DiPolis-App des iPAD

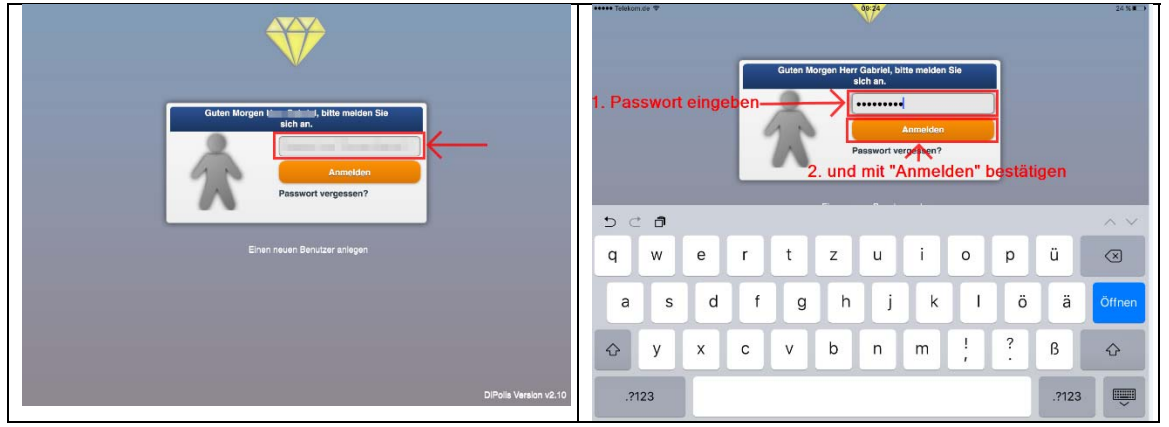

Hinweis: Bitte verwenden Sie das Benutzerpasswort (siehe Ziffer 4 der bei der Abholung ausgehändigten Anleitung zur Einrichtung der DiPolis‐App).

### 5. Erfolgreiche Anmeldung

Nach der Anmeldung in der DiPolis‐werden im linken Bereich die vergangenen Sitzungen der letzten 10 Tage und im rechten Bereich die Sitzungen der nächsten 90 Tage angezeigt. Wählen Sie die Sitzungen. Es gibt zwei Möglichkeiten:

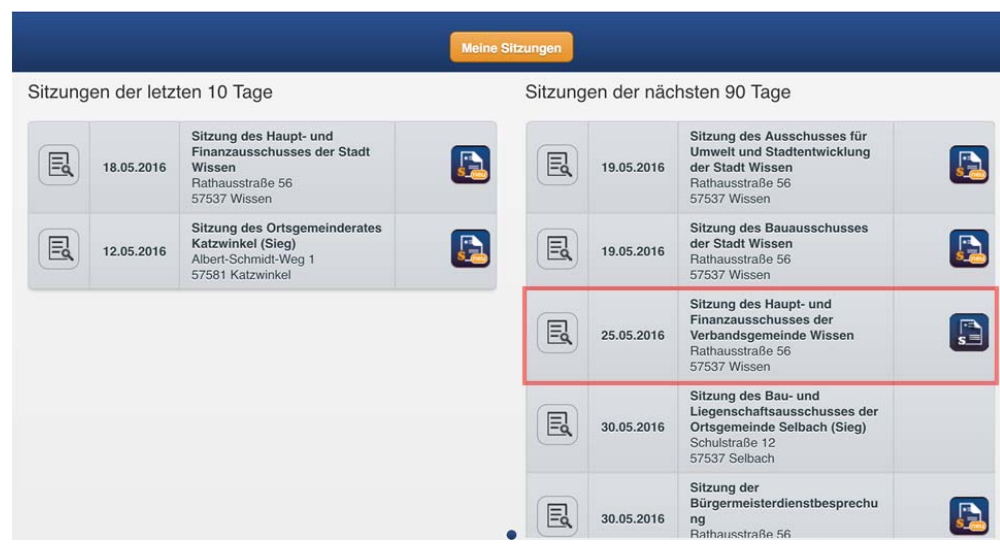

#### 1. Alternative:

Nach Betätigung des **B**-Buttons gelangen Sie zu der Detailansicht der Sitzung. Hier ist auch die Tagesordnung ersichtlich, die auch nur "online" angezeigt wird. Die Einladung ist nicht als eigenständiges pdf‐Dokument verfügbar.

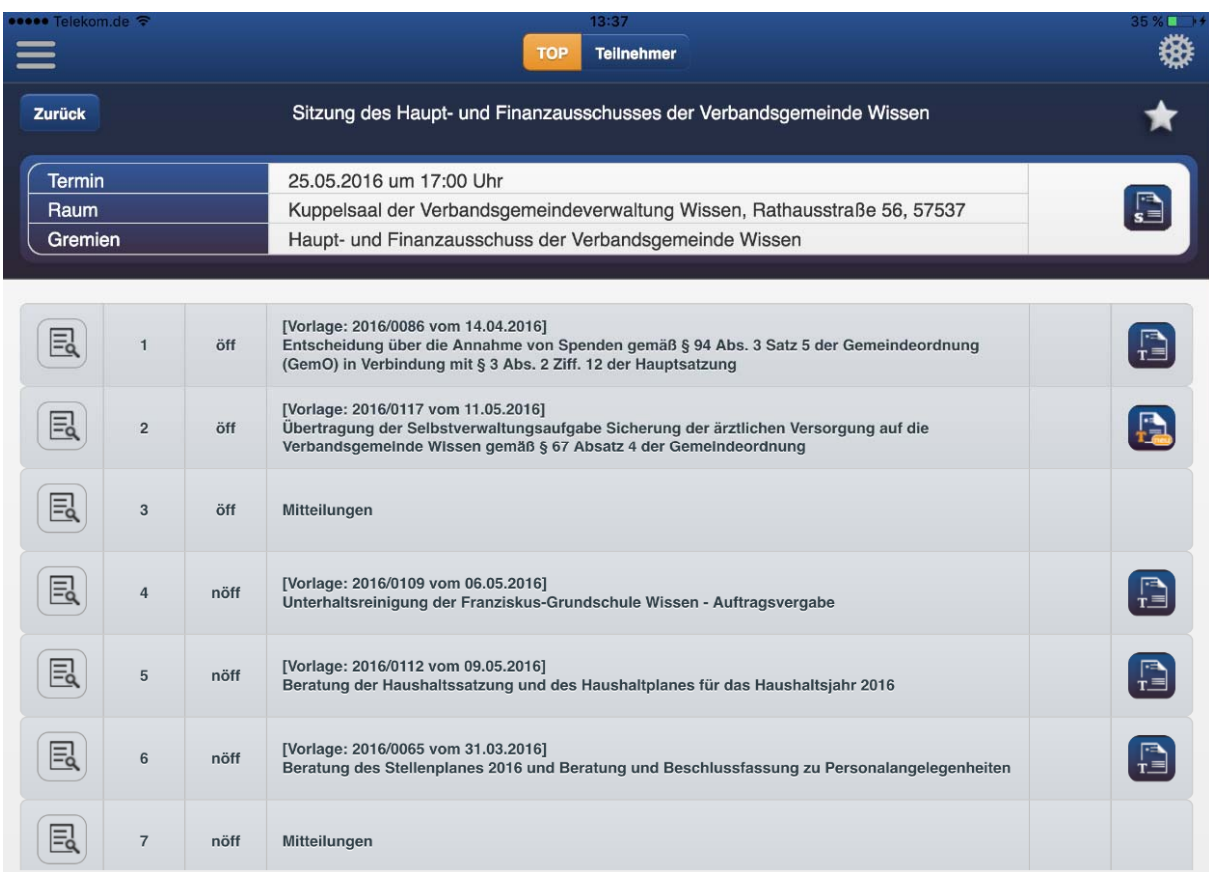

#### Erläuterung der Icons:

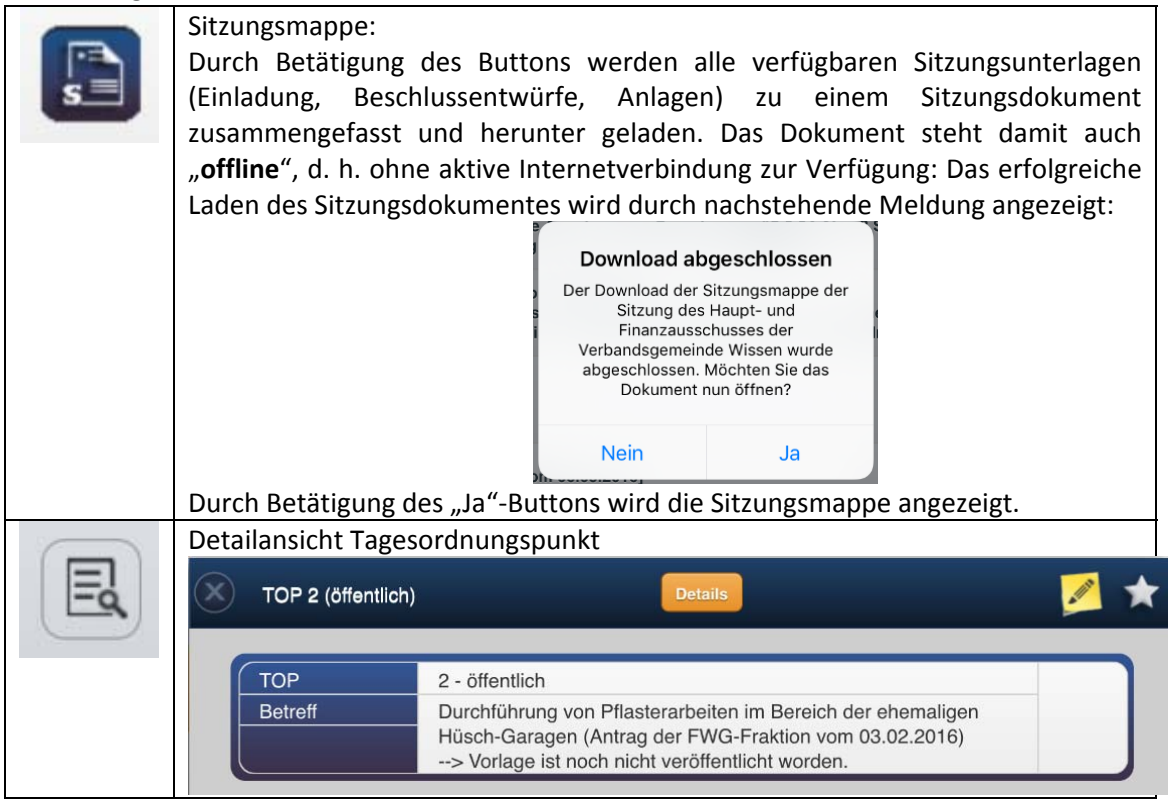

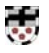

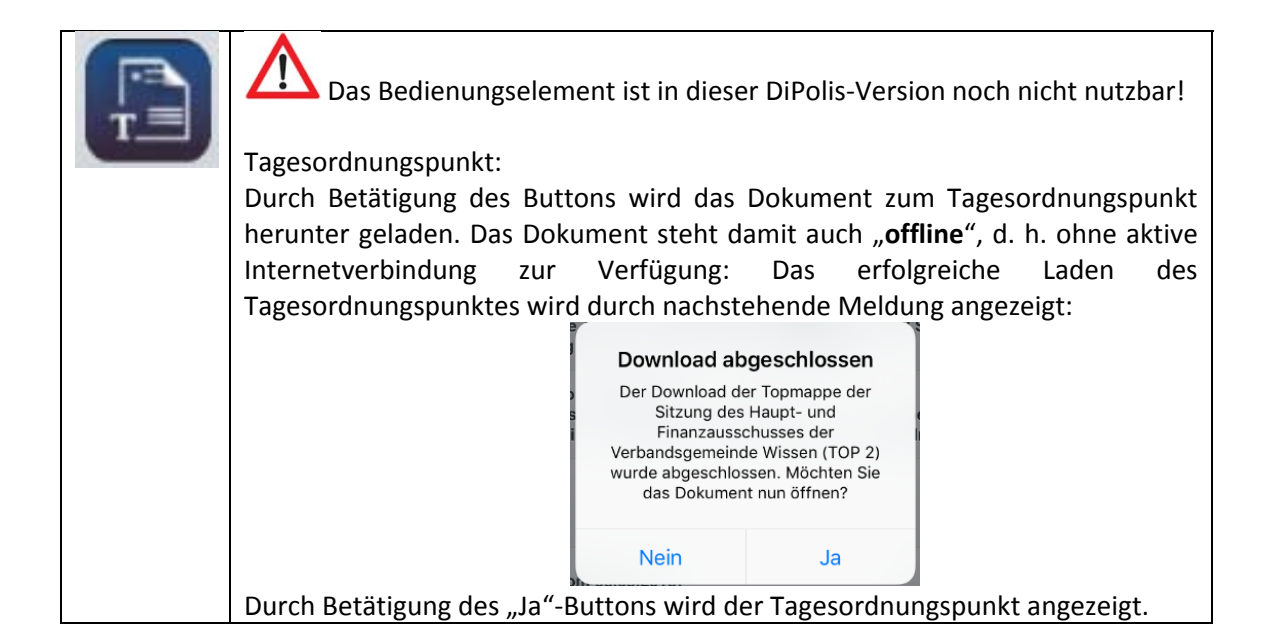

2. Alternative:

Nach Betätigung des **Buttons wird, wie bereits oben beschrieben**, die Sitzungsmappe herunter geladen und steht "offline" zur Verfügung.

Das erfolgreiche Laden des Sitzungsdokumentes wird durch nachstehende Meldung angezeigt:

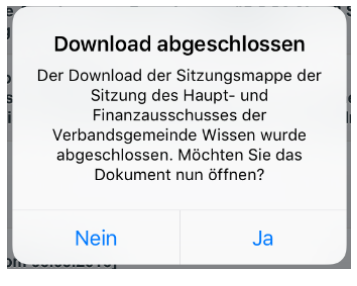

Durch Betätigung des "Ja"-Buttons wird die Sitzungsmappe angezeigt

6. Bearbeitung von Sitzungsdokumenten

Die gespeicherten Sitzungsunterlagen können durch Anbringen eigener Hinweise, Markierungen oder Notizen durch den Anwender bearbeitet werden:

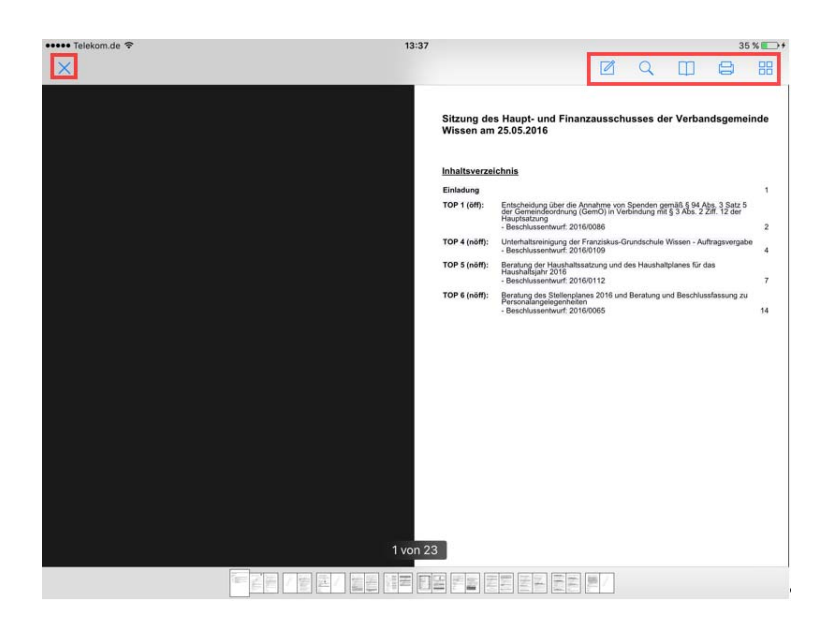

Durch die Wischbewegung auf dem Display, die vergleichbar dem Blättern ist, können die Seiten des Dokumentes aufgerufen werden.

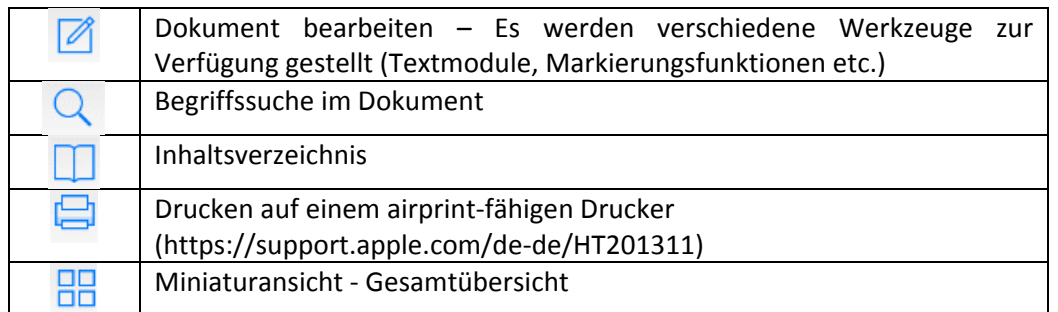

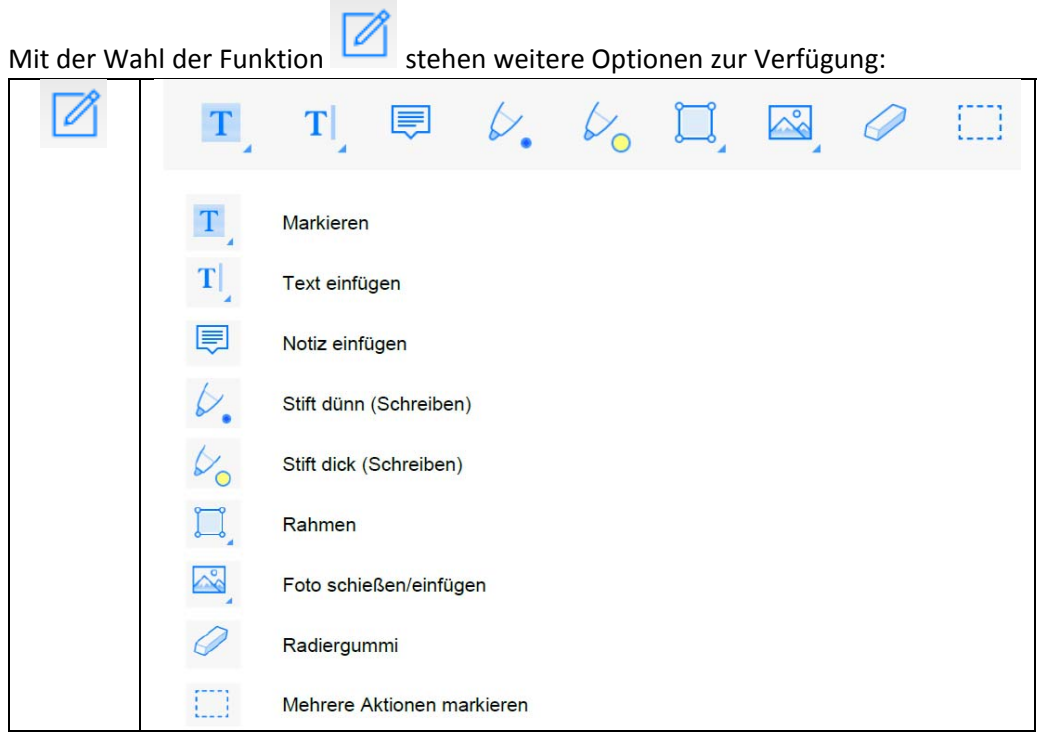

Durch Betätigung des  $\overline{X}$  –Buttons wird das pdf-Dokument geschlossen.

7. Aufruf von Sitzungsdokumenten Die herunter geladenen Sitzungsdokumente stehen auch "**offline**" zur Verfügung.

Durch Antippen des <sup>■</sup>Icons im linken oberen Anwendungsbereich der DiPolis-App wird das Menü geöffnet.

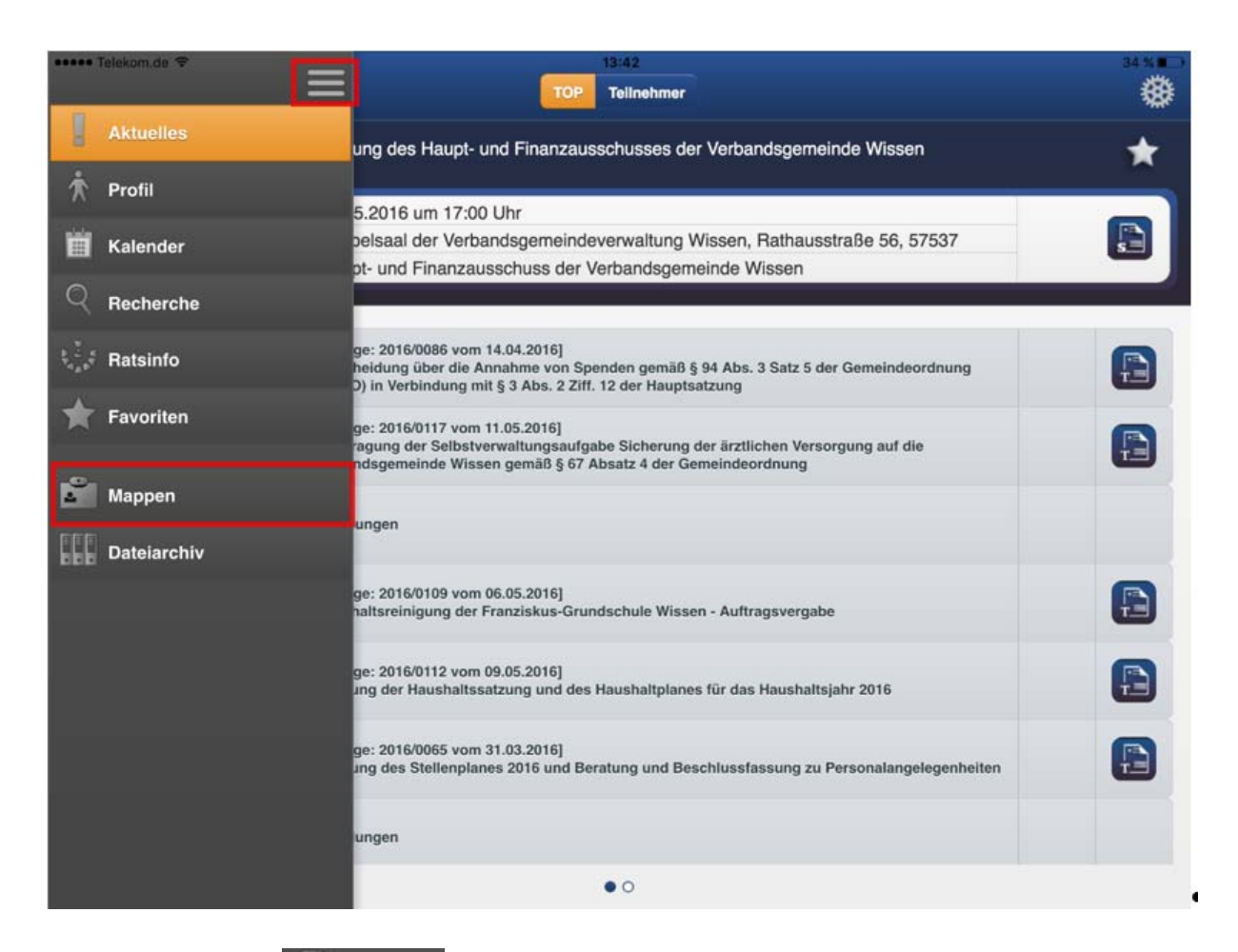

Nach Antippen des **Mappen** loons werden alle herunter geladenen Sitzungsdokumente

#### angezeigt.

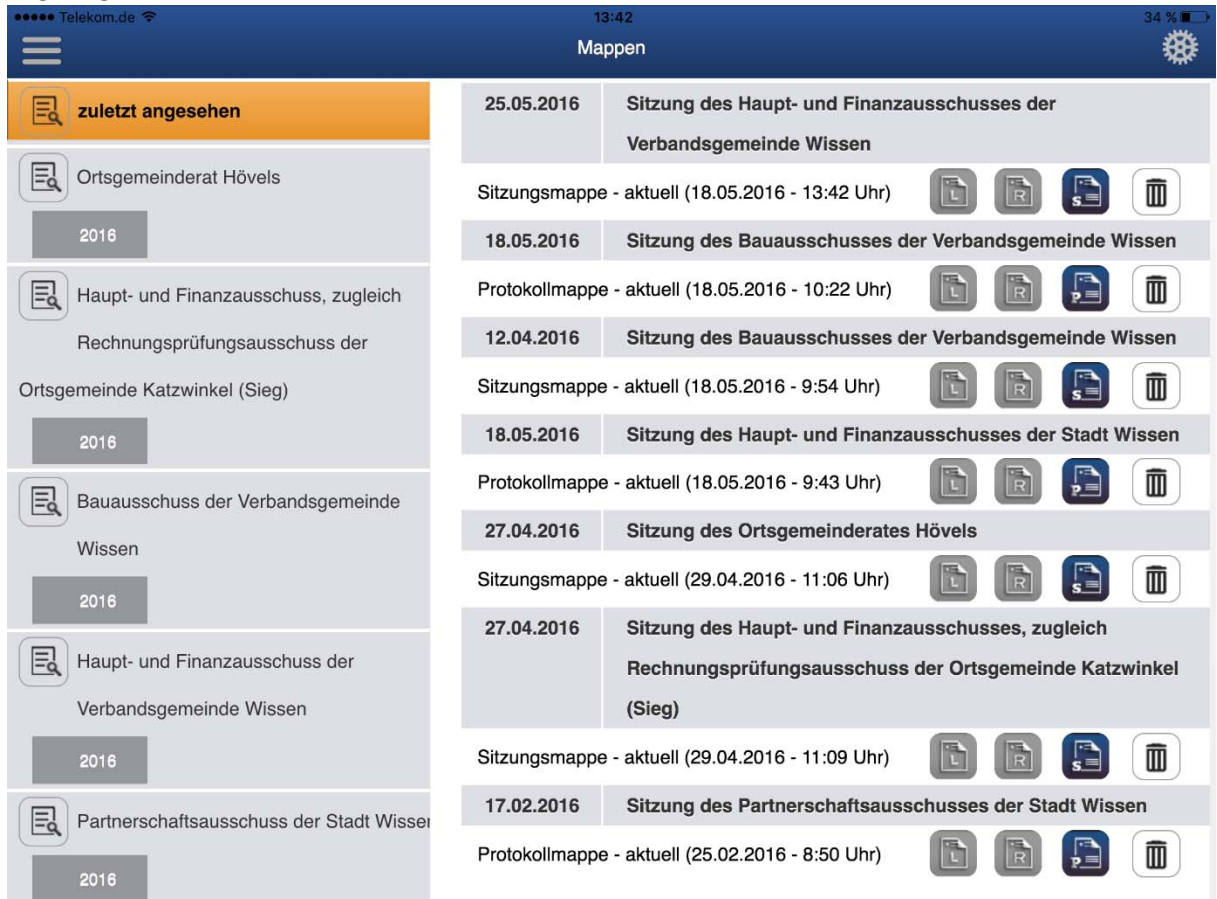

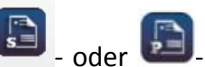

In Abhängigkeit des gespeicherten Dokumentes können durch Antippen des Icons die Sitzungs‐ oder Protokollmappen geöffnet werden. Bei der Protokollmappe handelt es

sich um die Sitzungsniederschrift. Durch das Antippen des **III**-Icons und Bestätigung einer Sicherheitsabfrage wird die ausgewählte Mappe endgültig gelöscht.

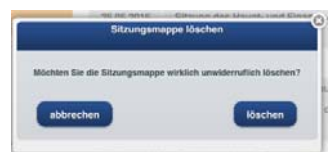

8. Bereitstellung **eigener** Dokumente in DiPolis

Das Dokument muss zunächst in einer App wie z. B. Acrobat‐Reader geöffnet werden; anschließend muss die Funktion "Öffnen mit" ausgewählt werden:

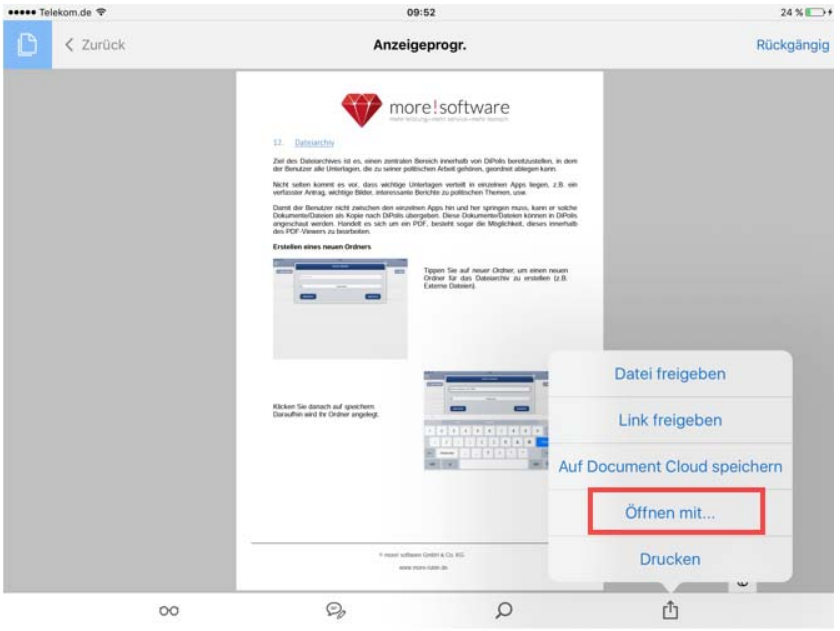

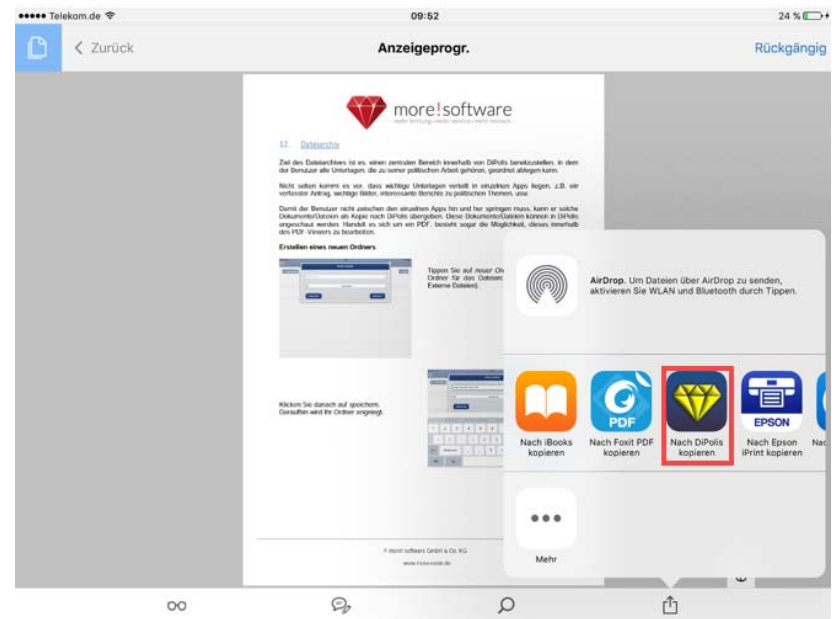

Aus den angezeigten Programmen die DiPolis‐App auswählen.

Im Anschluss daran muss der Speicherort in der DiPolis‐App ausgewählt werden (Standard: Hauptordner – es können aber in der DiPolis-App weitere Ordner angelegt werden). Mit "speichern" werden die Eingaben abgeschlossen.

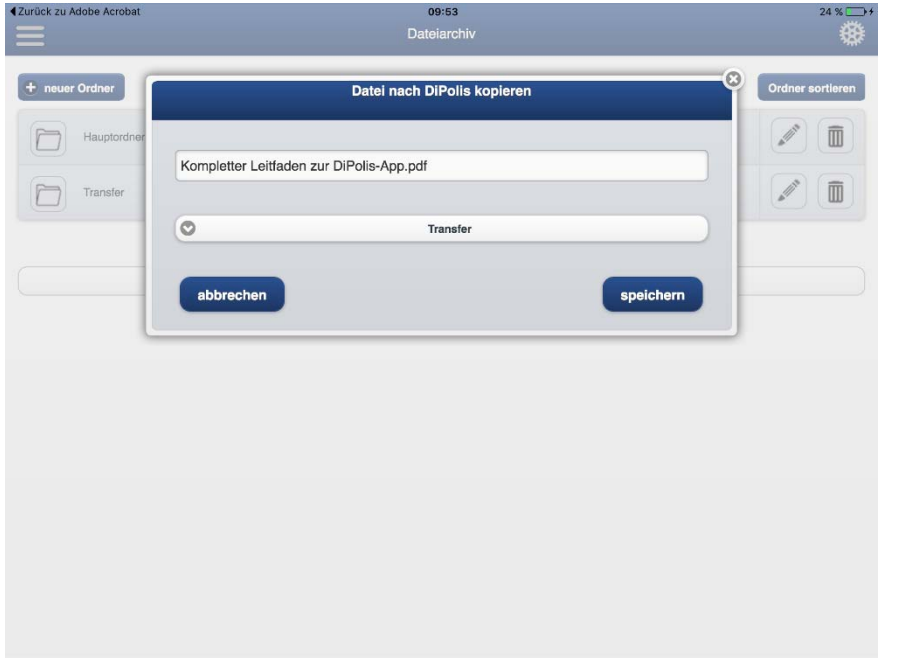

Nachdem in der DiPolis-App das Menü **E** aufgerufen wurde, muss der Menüpunkt **III** Dateiarchiv gewählt werden.

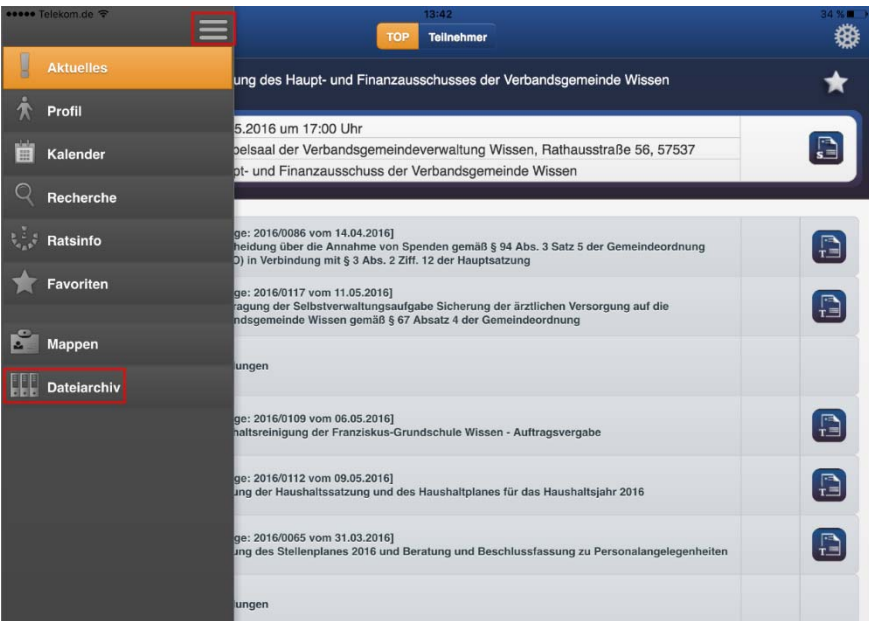

Die in der DiPolis‐App verfügbaren Ordner werden angezeigt.

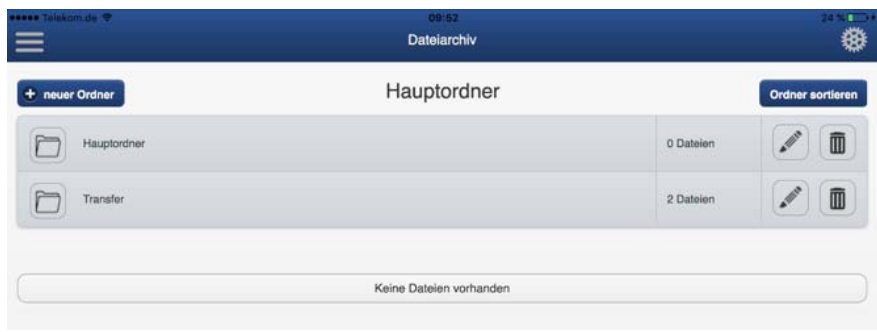

Hinweis: Über den Button **(\* neuer Ordner)** können zusätzliche Ordner angelegt werden.

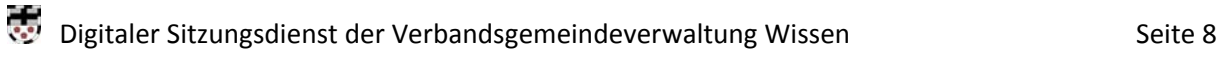

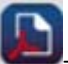

Das Dokument ist jetzt innerhalb der DiPolis-App verfügbar und kann durch Antippen des Buttons aufgerufen werden.

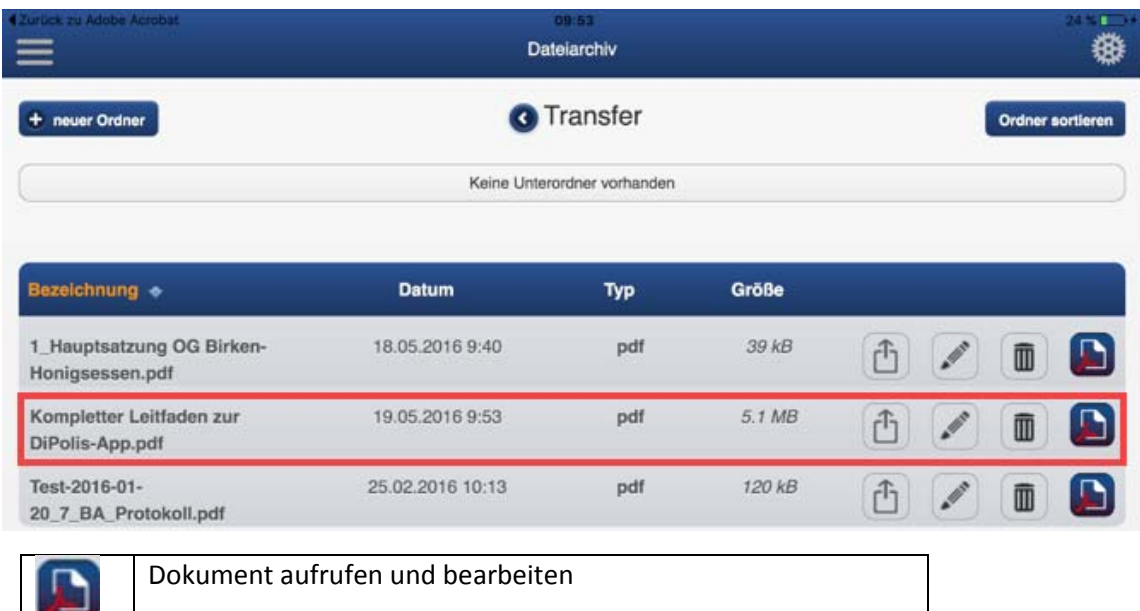

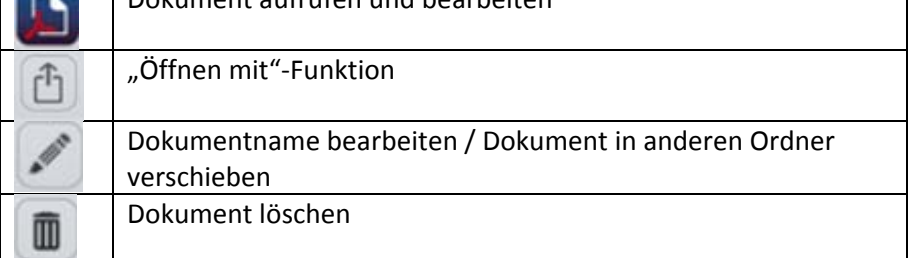

## Niederschrift

- 1. Versendung einer E‐Mail mit dem Hinweis, dass eine Niederschrift fertig gestellt wurde. Diese E‐ Mail wird der privaten E‐Mail‐Adresse zugeleitet, die der Verbandsgemeindeverwaltung seitens der Mandatsträgerin bzw. des Mandatsträgers mitgeteilt wurde.
- 2. In der DiPolis-App den Punkt "Menü" und anschließend den Punkt "Recherche" auswählen.

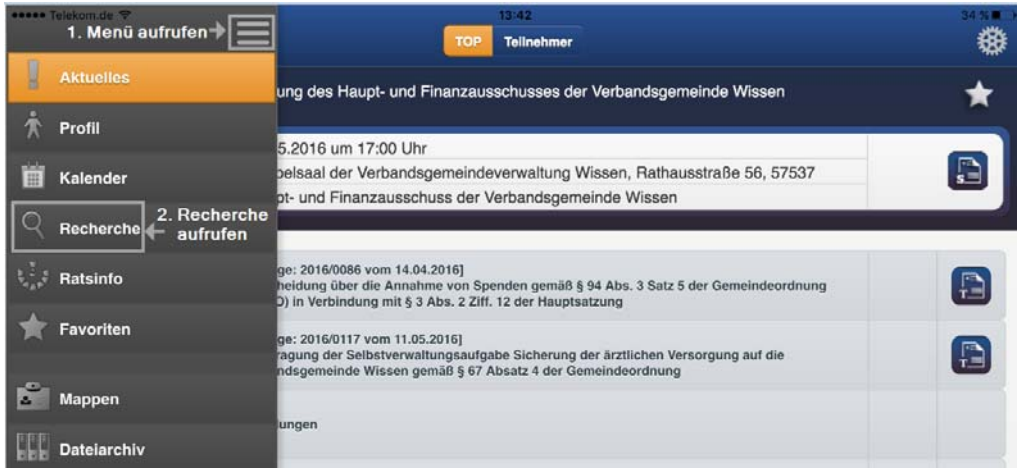

3. Nach Aufruf des Punktes "Recherche", kann das Suchergebnis über Aufruf der Punkte "Sitzungen", "Körperschaft" (Auswahlmöglichkeit), "Gremium" (Auswahlmöglichkeit) mit der abschließenden Eingabe "Suchen" aufgerufen werden.

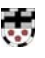

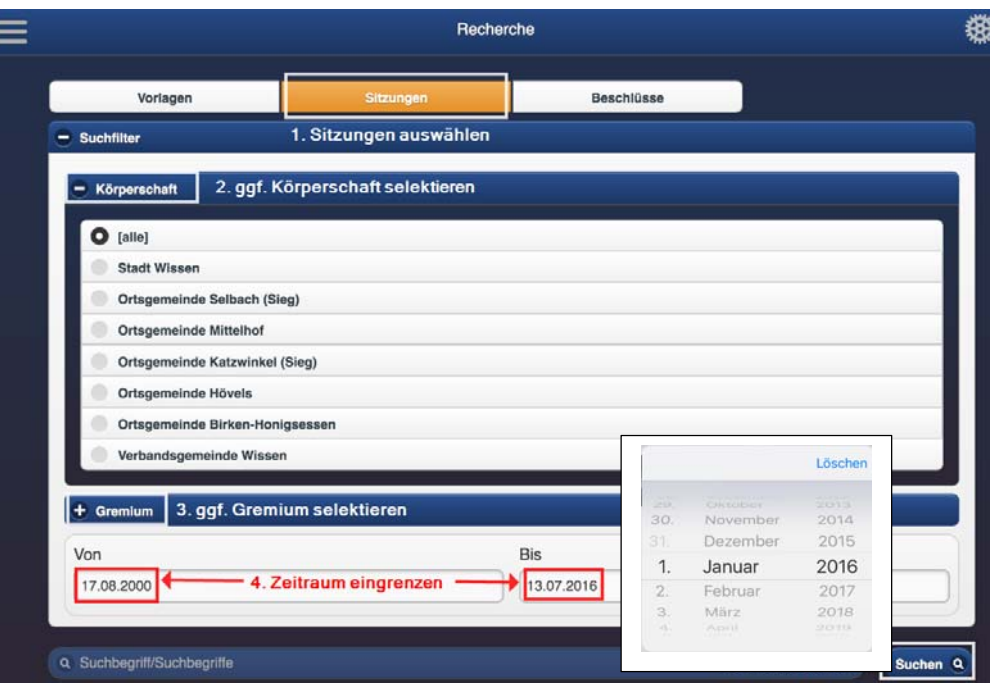

4. Aufruf der Sitzung mit der Protokollmappe

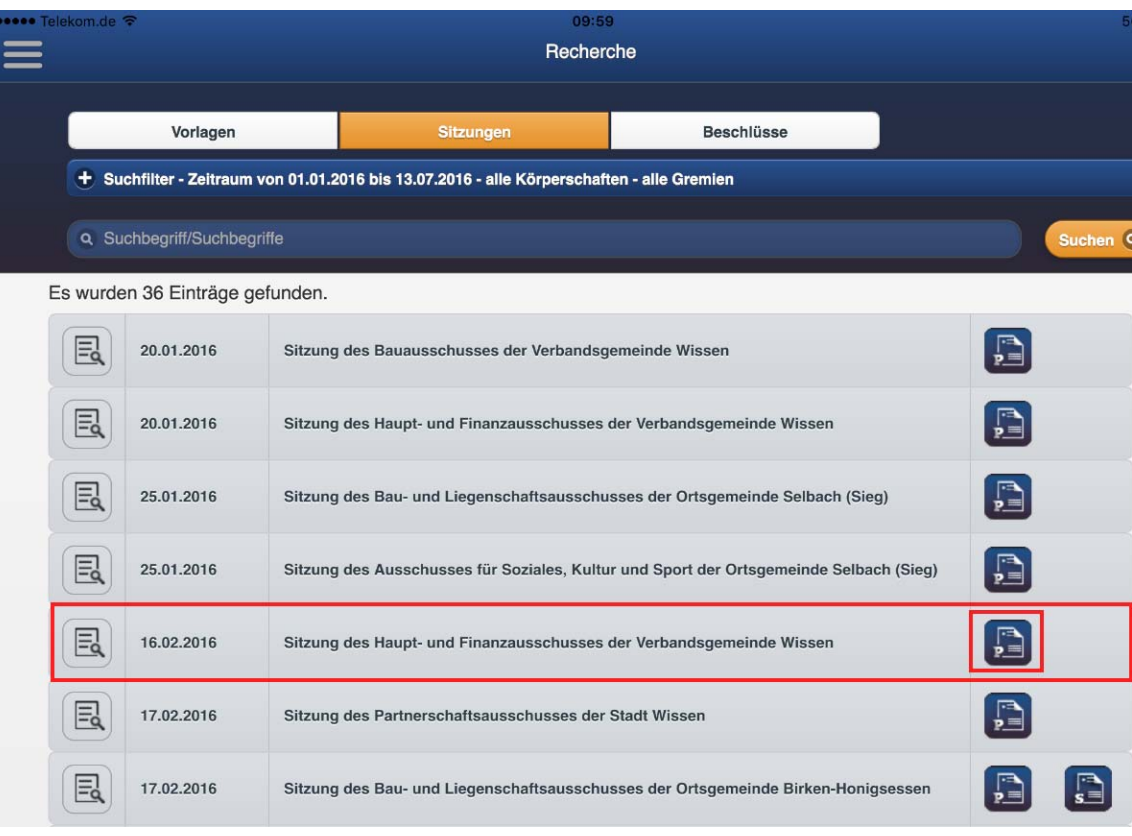

Die Protokollmappe vird herunter geladen und steht auch "offline" zur Verfügung; sie kann auch später über den Punkt "Menü" und den Punkt "Mappen" aufgerufen werden.

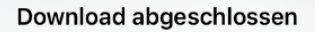

Der Download der Protokollmappe der<br>Sitzung des Haupt- und<br>Finanzausschusses der<br>Verbandsgemeinde Wissen wurde<br>abgeschlossen. Möchten Sie das<br>Dokument nun öffnen?

Ja

Nein

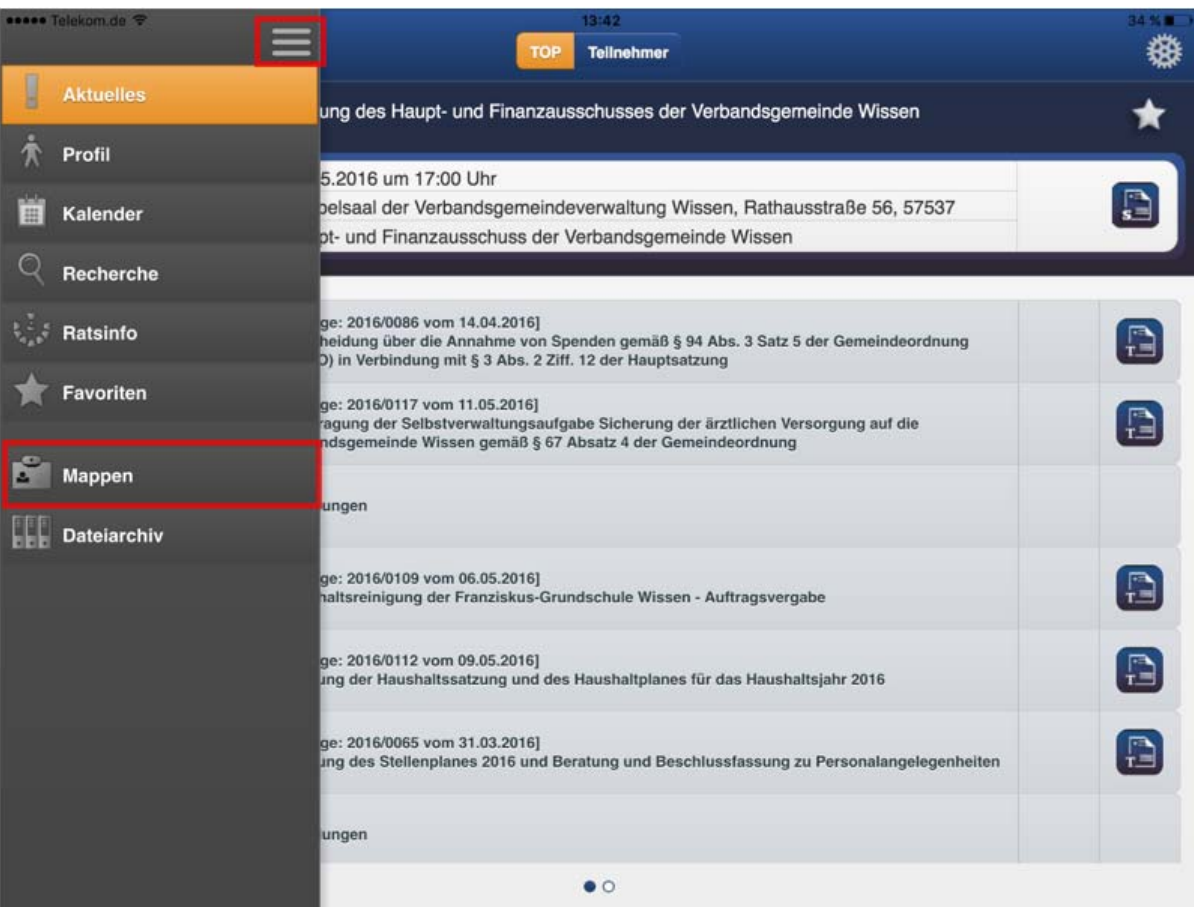

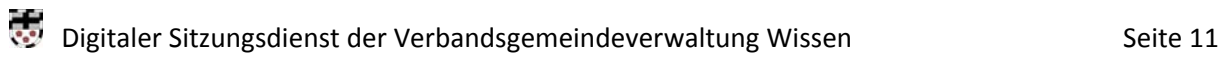